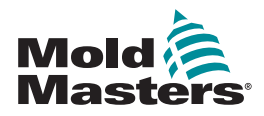

# КРАТКОЕ РУКОВОДСТВО ПО ЭКСПЛУАТАЦИИ КОНТРОЛЛЕРА TEMPMASTER™ M2 PLUS

# ГЛАВНЫЕ ОКНА И МЕНЮ

# НАСТРОЙКА КОНТРОЛЛЕРА

СОЗДАНИЕ НОВОГО ИНСТРУМЕНТА НАСТРОЙКА КОНТРОЛЬНЫХ КАРТ НАСТРОЙКА ПАРАМЕТРОВ ИНСТРУМЕНТА ДЛЯ КАЖДОЙ ЗОНЫ НАСТРОЙКА ИНСТРУМЕНТА И НАСТРОЙКИ СИСТЕМЫ СОХРАНЕНИЕ ИНСТРУМЕНТА / НАСТРОЕК МАГАЗИНА ИНСТРУМЕНТОВ УСТАНОВКА ТЕМПЕРАТУРЫ ЗОНЫ НАСТРОЙКА ЭКРАНА EASYVIEW

# ГЛАВНЫЕ ОКНА И МЕНЮ

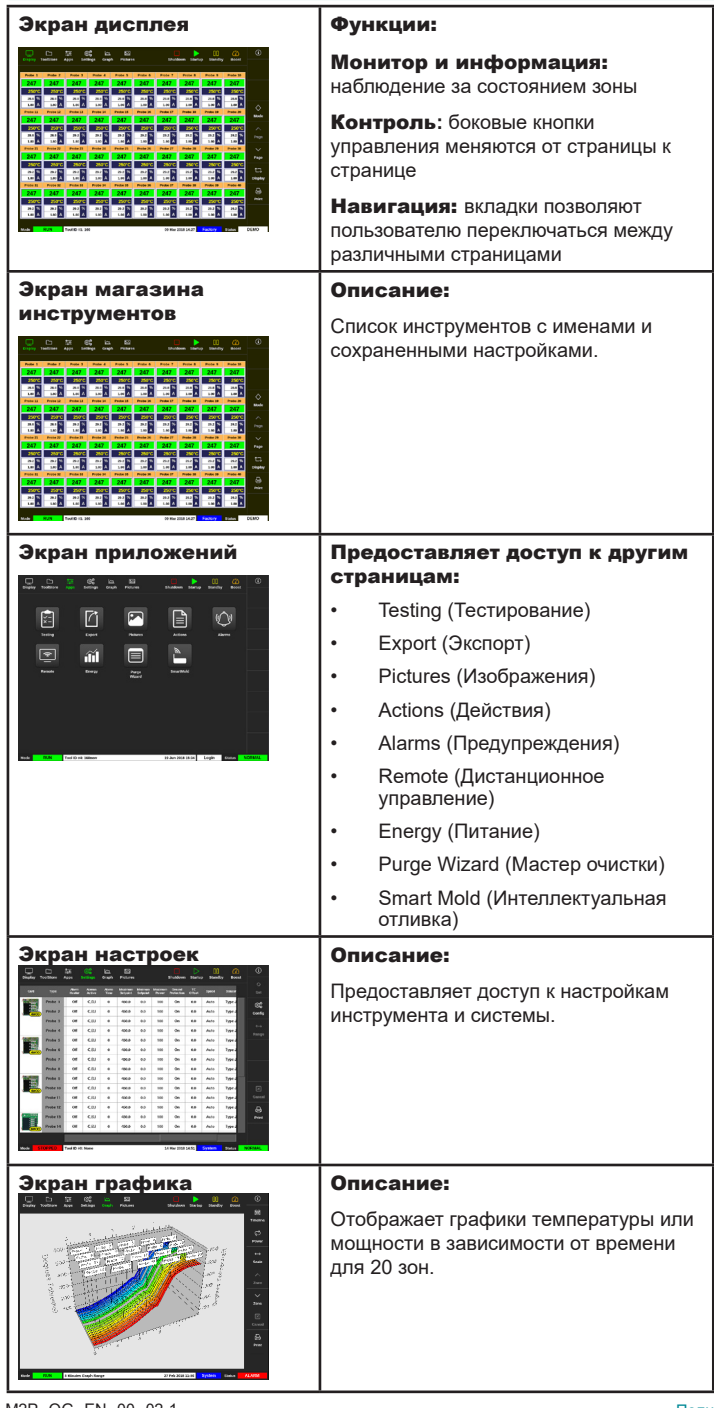

# УПРАВЛЕНИЕ КОНТРОЛЛЕРОМ

# ПОРЯДОК ЗАПУСКА НАСТРОЙКИ ЗАГРУЗКИ ИНСТРУМЕНТА

ВЫБОР РЕЖИМА — ОТДЕЛЬНЫЕ ЗОНЫ ВЫБОР РЕЖИМА — НЕСКОЛЬКО ЗОН ПРОВЕРКА РАБОТЫ ЗОНЫ ПОРЯДОК ВЫКЛЮЧЕНИЯ

#### МЕЖДУНАРОДНАЯ СЛУЖБА ТЕХНИЧЕСКОЙ ПОДДЕРЖКИ

# НАСТРОЙКА КОНТРОЛЛЕРА

# СОЗДАНИЕ НОВОГО ИНСТРУМЕНТА

- 1. Нажмите [**ToolStore**] (Магазин инструментов).
- 2. Выберите пустой слот для инструмента, затем нажмите [**Detect**] (Определить).
- 3. Введите пароль, если необходимо.
- 4. Введите имя инструмента.

# НАСТРОЙКА КОНТРОЛЬНЫХ КАРТ

- 1. Нажмите [**Settings**] (Настройки).
- 2. Выберите зону из столбца с типами.
- 3. Нажмите [**Set**] (Задать).
- 4. Выберите тип зоны.
- 5. Если необходимо, измените цвет заголовка.
- 6. Нажмите [**OK**] (ОК) для подтверждения изменений или [**Cancel**] (Отмена) для возврата к экрану настроек без сохранения изменений.

**ПРИМЕЧАНИЕ**: все контрольные карты температуры по умолчанию установлены для зон датчиков и используют значения по умолчанию для датчиков.

# НАСТРОЙКА ПАРАМЕТРОВ ИНСТРУМЕНТА ДЛЯ КАЖДОЙ ЗОНЫ

- 1. Нажмите [**Settings**] (Настройки).
- 2. Выберите зону или зоны для настройки и выберите столбец с нужным параметром.
- 3. Нажмите [**Set**] (Задать) и введите пароль, если необходимо.
- 4. Задайте нужное значение.
- 5. Повторите шаги со 2 по 5 для каждого параметра, требующего коррекции.

**ПРИМЕЧАНИЕ**: список и описания параметров инструментов приведены в руководстве по эксплуатации.

# НАСТРОЙКА ИНСТРУМЕНТА / НАСТРОЙКИ СИСТЕМЫ

- 1. Нажмите [**Settings**] (Настройки) и затем выберите [**Config**] (Конфиг.).
- 2. Введите пароль, если необходимо.
- 3. Нажмите [**Tool Config**] (Конфиг. инструмента) в настройках инструмента или [**System Config**] (Конфиг. системы) в настройках системы.
- 4. Выберите нужную настройку, нужное значение или опцию.
- 5. Нажмите [**OK**] (ОК) для подтверждения значения или [**Back**] (Назад) для возврата к инструменту или экрану конфигурации системы без сохранения.

**ВАЖНО:** для сохранения любых настроек пользователь должен сохранить их в магазине инструментов.

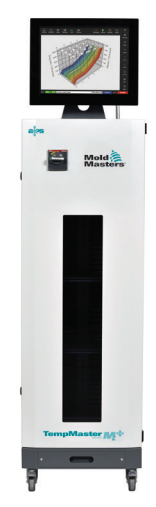

# СОХРАНЕНИЕ ИНСТРУМЕНТА / НАСТРОЙКИ МАГАЗИНА ИНСТРУМЕНТОВ

- 1. Перейдите на страницу магазина инструментов.
- 2. Выберите нужный инструмент.
- 3. Нажмите [**Save**] (Сохранить).

# УСТАНОВКА ТЕМПЕРАТУР ЗОН

- 1. Выберите нужную зону или зоны.
- 2. Нажмите [**Set**] (Задать).
- 3. Выберите одну из опций:
	- Введите новое значение температуры
	- Нажмите [**Add**] (Добавить) повышение общей температуры
	- Нажмите [**Subtract**] (Отнять) понижение общей температуры
- 4. Нажмите [**Enter**] (Ввод) для установки нужной температуры или [**Esc**] (Отмена) для выхода без сохранения изменений.

# НАСТРОЙКА ЭКРАНА EASYVIEW

# **ПЕРВЫЙ ШАГ: ИМПОРТ ИЗОБРАЖЕНИЯ**

- 1. Сохраните одно или несколько изображений на USB-накопителе.
- 2. Вставьте USB-накопитель в консоль и подождите 10 секунд.
- 3. Нажмите [**Pictures**] (Изображения).
- 4. Нажмите [**Import**] (Импорт) и введите пароль, если необходимо.
- 5. Выберите нужное изображение или нажмите [**Cancel**] (Отмена) для выхода без сохранения импорта.

# **ВТОРОЙ ШАГ: ПРИВЯЗКА ИЗОБРАЖЕНИЯ**

- 1. Выберите нужное изображение.
- 2. Нажмите [**Link**] (Привязка) и введите пароль, если необходимо.
- 3. Выберите пустой слот и нажмите [**OK**] (ОК) для привязки или [**Cancel**] (Отмена) для возврата к экрану Easyview.

# **ТРЕТИЙ ШАГ: ДОБАВЛЕНИЕ МИНИ-ПАНЕЛИ К ИЗОБРАЖЕНИЮ ИНСТРУМЕНТА**

- 1. Выберите нужное изображение.
- 2. Нажмите [**Show**] (Показать) и введите пароль, если необходимо.
- 3. Нажмите [**Place**] (Место), чтобы открыть блок выбора зоны.
- 4. Нажмите [**Auto**] (Авто) или [**Alias Name**] (Альтернативное имя).
	- [**Auto**] (Авто): зоны последовательно располагаются в местах прикосновения к экрану. Пользователю не нужно нажимать [**Place**] (Место) перед каждой зоной.
	- [**Zone number or alias**] (Номер зоны или альтернативное имя): пользователь выбирает конкретную зону для размещения и должен нажимать кнопку [**Place**] (Место) каждый раз перед размещением новой зоны.
- 5. Нажмите [**Cancel**] (Отмена) для возврата к экрану Easyview без добавления мини-панели.

# УПРАВЛЕНИЕ КОНТРОЛЛЕРОМ

# ПОРЯДОК ЗАПУСКА

- 1. Нажмите главный выключатель для подачи электропитания к блоку.
- 2. После включения блока зажмите консольный переключатель, пока не загорится дисплей.

После включения дисплея на консоли доступно две опции:

- Если при запуске консоль установлена на **Stop** (Стоп), то инструмент останется на нулевой мощности и не будет нагреваться.
- Если при запуске консоль установлена на **Startup** (Пуск), **Standby** (Ожидание) или **Run** (Работа), то контроллер будет подавать питание к зонам для нагрева.

# НАСТРОЙКИ ЗАГРУЗКИ ИНСТРУМЕНТА

- 1. Выберите нужный инструмент и нажмите [**Load**] (Загрузить).
- 2. Нажмите [**OK**] (ОК) или [**Cancel**] (Отмена) для выхода.

**ПРИМЕЧАНИЕ**: если контроллер находится в рабочем режиме и загружен инструмент с другой настройкой температуры, инструмент сразу же переключится на работу с новой полученной настройкой температуры.

Переведенный с оригинальных инструкций.

# ВЫБОР РЕЖИМА — ОТДЕЛЬНЫЕ ЗОНЫ

- 1. Выберите нужную зону.
- 2. Нажмите [**Set**] (Задать) и введите пароль, если необходимо.
- 3. Затем выберите одну из двух следующих опций:
	- [**Boost**] (Повышение): повышение температуры в данной зоне в течение заданного времени.
	- [**OFF**] (ВЫКЛ.): выключение зоны.

# ВЫБОР РЕЖИМА — НЕСКОЛЬКО ЗОН

- 1. Выберите нужные зоны.
- 2. Нажмите [**Set**] (Задать) для отображения клавиатуры**.**
- 3. Выберите одну из следующих опций:
	- Для изменения ручного режима: нажмите [**Manual**] (Вручную) и установите мощности в процентах.
	- Для выбора подчиненной зоны: нажмите [**Slave**] (Подчиненный) и выберите похожую главную зону из списка зон.
	- Для возврата к автоматическому режиму: нажмите [**Auto**] (Авто) и введите нужную температуру зоны.

# ПРОВЕРКА РАБОТЫ ЗОНЫ

Экран графика показывает графики температуры в зависимости от времени или мощности для 20 зон.

- 1. Нажмите [**Graph**] (График), чтобы открыть экран графика.
- 2. Нажмите [**Timeline**] (Хронология) для отображения истории операций для инструмента.
- 3. Нажмите [**Power**] (Мощность) для отображения мощности на нижней оси графика.
- 4. Нажмите [**Temp**] (Темп.) для отображения температуры на нижней оси графика.
- 5. Нажмите [**Scale**] (Масштаб) для выбора нужного временного интервала. Возможные варианты: 5 минут, 30 минут и 24 часа.
- 6. Нажмите [▲] или [▼] для перемещения вверх или вниз по зонам.

# ПОРЯДОК ВЫКЛЮЧЕНИЯ

- 1. Нажмите [**Mode**] (Режим) на дисплее и введите пароль, если необходимо.
- 2. Нажмите [**Stop**] (Стоп) для уменьшения отопительной нагрузки до нуля.
- 3. Нажмите [**Shutdown**] (Выключение) в блоке режима или на кнопках в меню сверху и затем подтвердите выбор на экране.
- 4. Нажмите  $[①]$ .
- 5. На информационном экране нажмите [**Exit**] (Выход).
- 6. Нажмите [**OK**] (ОК) для выключения консоли или [**Cancel**] (Отмена) для возврата к информационному экрану.

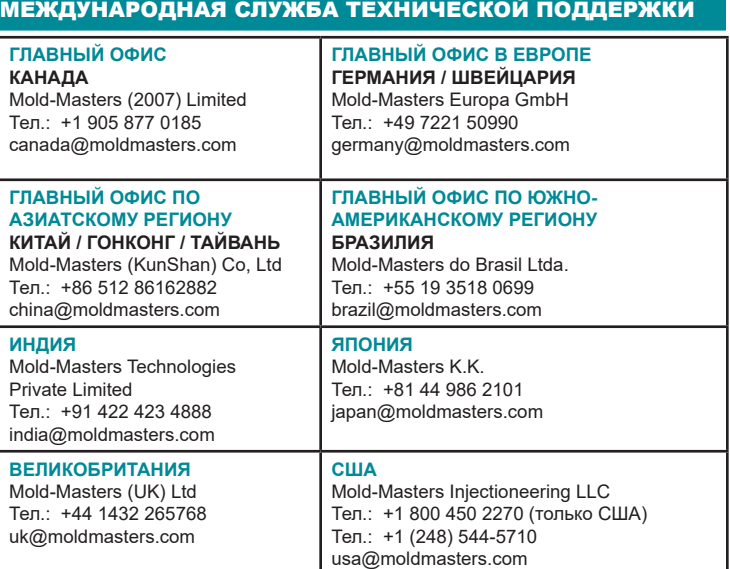